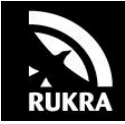

## **Product handleiding**

## **RUKRA ARTIKEL ARTIKELNR.: RK-2018 USB DRIVER INSTALLEREN**

## **Aanpassing in Windows 8 om drivers voor RUKRA programmeer kabels te installeren**

Probleem: Windows 8 ondervindt een probleem met de installatie van het

stuurprogramma voor uw apparaat.

Melding PC: Windows gevonden driver software voor het apparaat, maar is een fout

opgetreden tijdens een poging om het te installeren.

De hash voor het bestand is niet aanwezig in het opgegeven bestand. Het bestand is waarschijnlijk corrupt of het slachtoffer van sabotage.

Dit is een beveiliging die is ingebouwd in Windows 8 ter voorkoming van het installeren van slechte drivers.

Dit is een functie genaamd Device Driver Signing. Na het uitschakelen van deze functie, bent u in staat om drivers te installeren. Volg de negen stappen hieronder.

Ga met de muis naar de rechterbovenhoek en selecteer vervolgens Instellingen.

- 1) Selecteer "Pc-instellingen wijzigen" (rechts onderin).
- 2) Kies "Bijwerken en herstellen"
- 3) Kies "Systeemherstel"
- 4) Kies "Opnieuw opstarten" bij "geavanceerde opstartopties"
- 5) Kies "Problemen oplossen"
- 6) Kies "Geavanceerde opties"
- 7) Kies "Opstart instellingen"
- 8) Kies "Opnieuw opstarten"
- 9) De PC start opnieuw op en u krijgt een scherm te zien met Opstartinstellingen, nu moet F7 "Afdwingen van stuurprogramma handtekening uitschakelen" worden uitgeschakeld, druk op F7 op het toetsenbord.

De pc start direct opnieuw op en u kunt alle stuurprogramma's die u wilt installeren in Windows 8 totdat de PC wordt ge-reboot.

 **Lees deze handleiding zorgvuldig door voordat u start met de montage of programmering!**